iPhone® 向けインカムアプリ

# Air-InCom. 操作マニュアル iOS 編

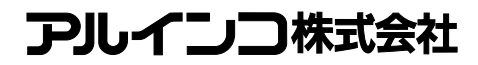

目次

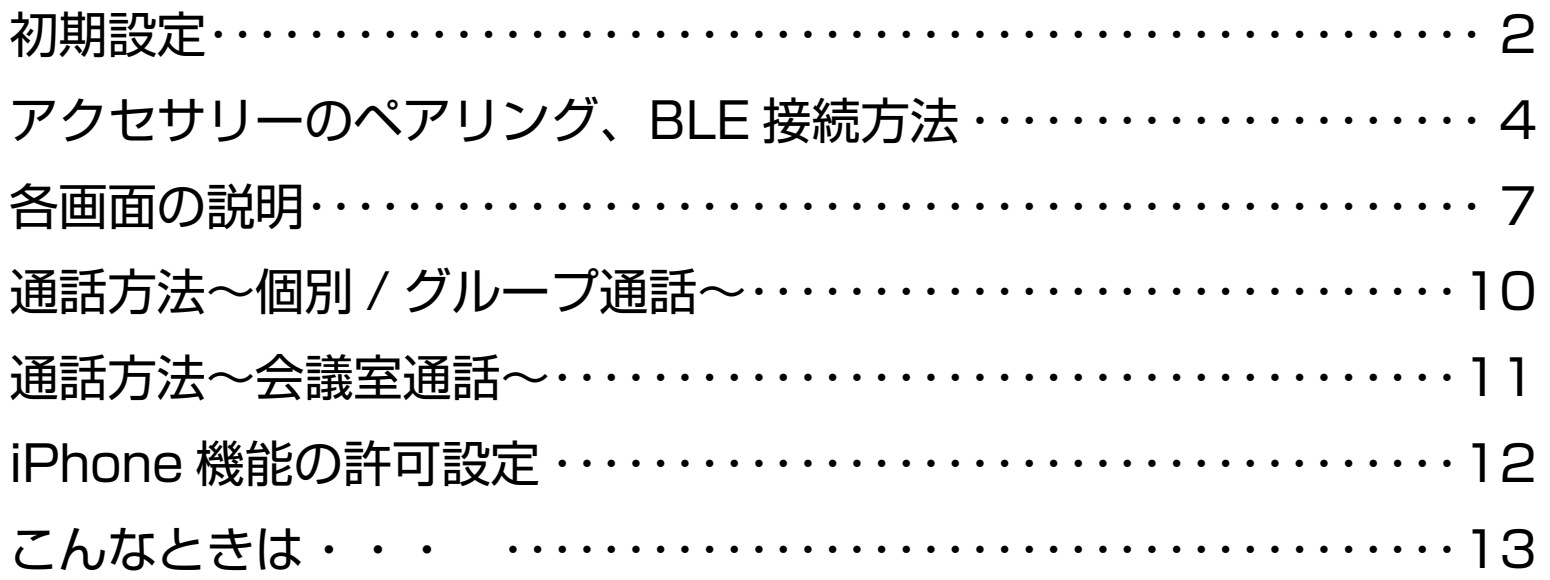

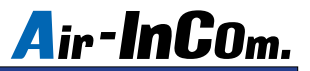

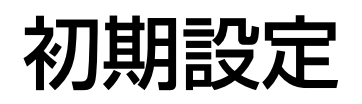

※必ずお読みください

はじめに、Air-InCom. のインストールと初期設定を行いましょう。

- ① iOS の App Store で Air-InCom. を
	- インストールします。
	- ※ Android には対応しておりません。

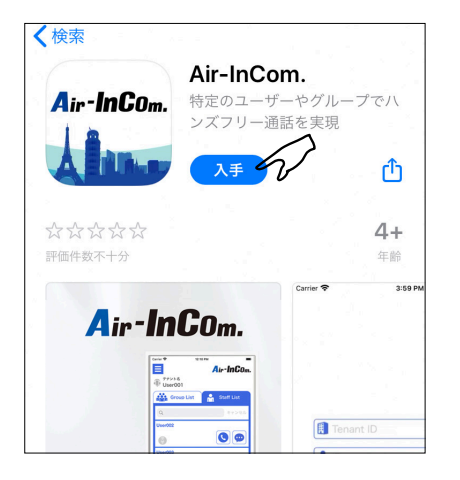

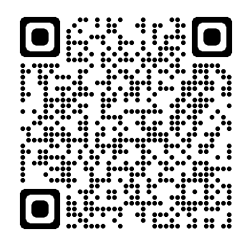

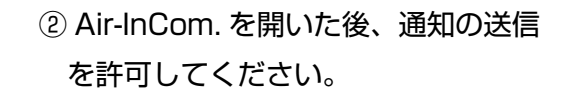

③管理者から通知された " テナント ID"、 " ユーザ ID"、" パスワード " を入力し て "LOGIN" をタップします。

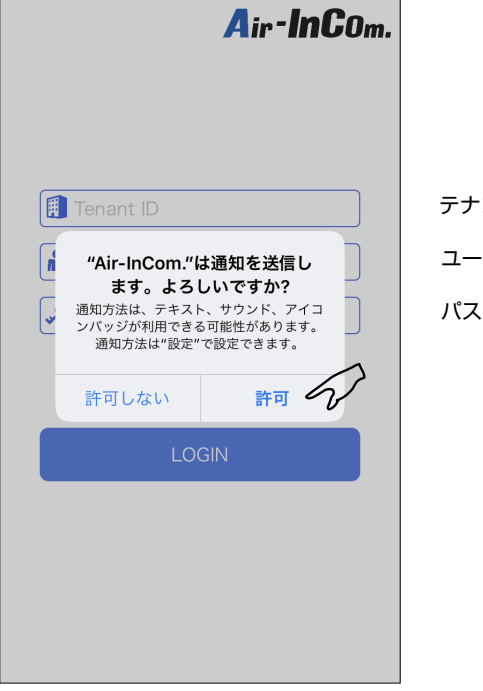

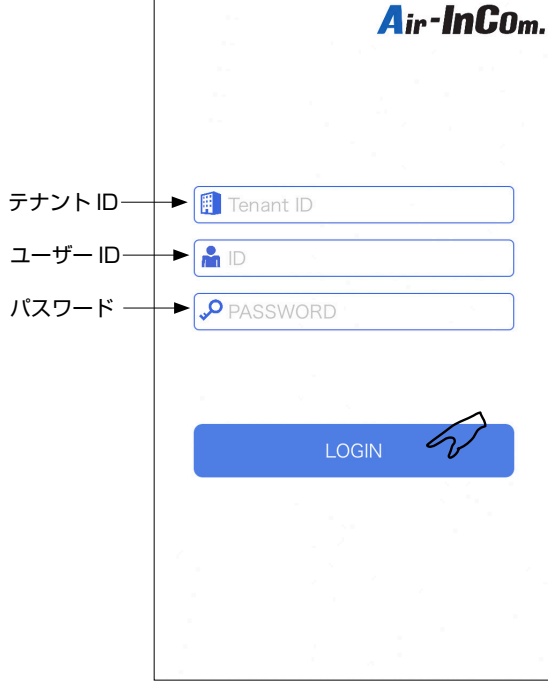

※ " テナント ID"、" ユーザ ID"、" パスワード " は ご自分では変更できません。

QR コード

# 初期設定

④ "OK" をタップして Bluetooth の使用を許可してください。

これで初期設定は完了です。

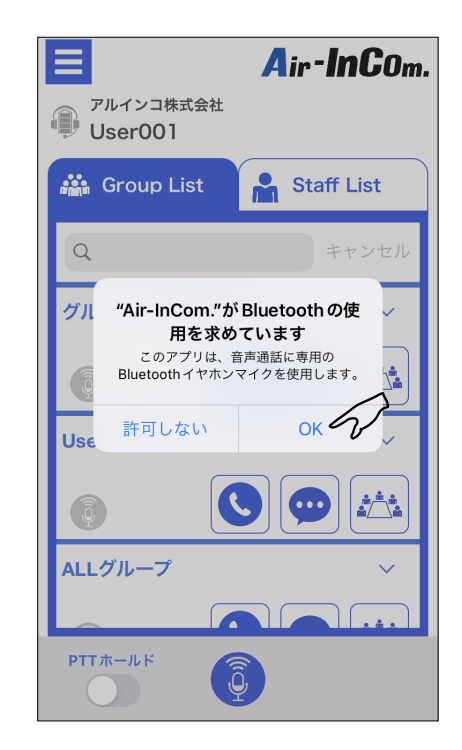

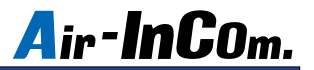

# アクセサリーのペアリング、BLE 接続方法

初期設定がまだの方は、はじめに P.2 ~の " 初期設定 " をお読みください。 初期設定が完了したらアクセサリーを接続します。

① " 電源キー " を長押しすると " ペアリン グ中です。" とガイド音が鳴り、ペアリ ングモードになります。

②スマートフォンの設定を開き、 Bluetooth をタップします。

電源キー ) GIL EME-80WMA BMS-87W

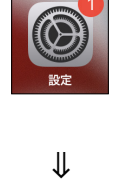

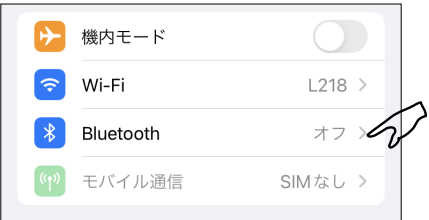

③ Bluetooth をオンにして、デバイスか らペアリングモードにしたアクセサリー をタップします。その後、" 接続済み " と表示されたらペアリング完了です。

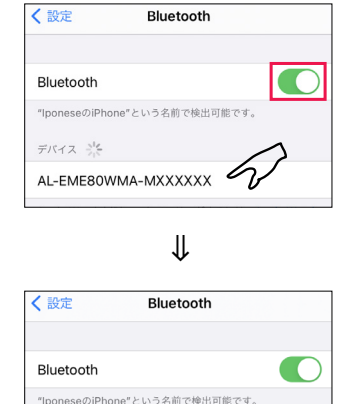

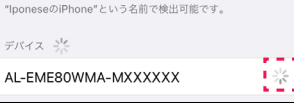

⇒

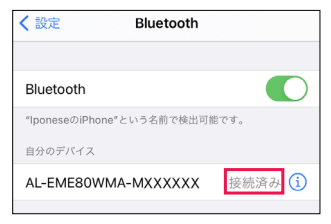

※表示名称はアクセサリーの取扱説明書をご覧ください。

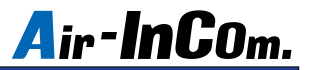

# アクセサリーのペアリング、BLE 接続方法

④ Air-InCom. にログインして待ち受け画 面の " メニューキー " をタップします。

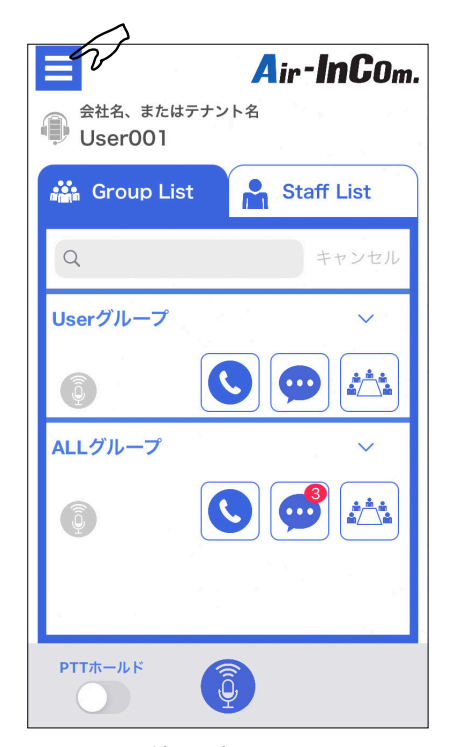

待ち受け画面

⑤ " 変更 " をタップします。

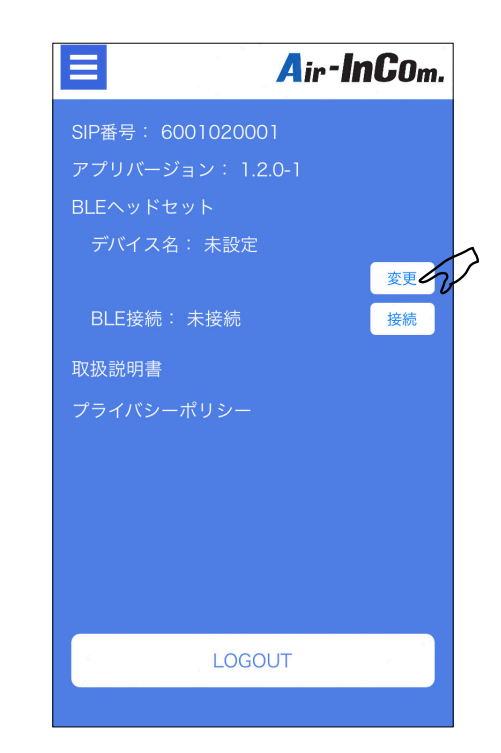

⑥ BLE 接続したいアクセサリーを選択 します。

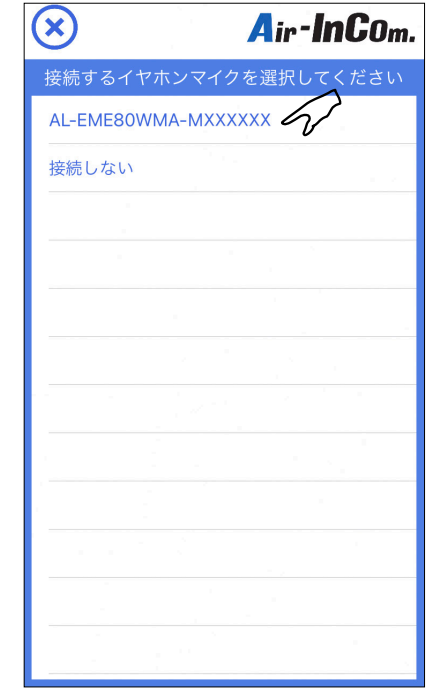

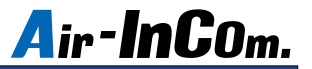

# アクセサリーのペアリング、BLE 接続方法

⑦ " 接続 " をタップします。このとき BLE 接続の表示が " 未接続 " から " 接続済み " に変わると BLE 接続完了です。

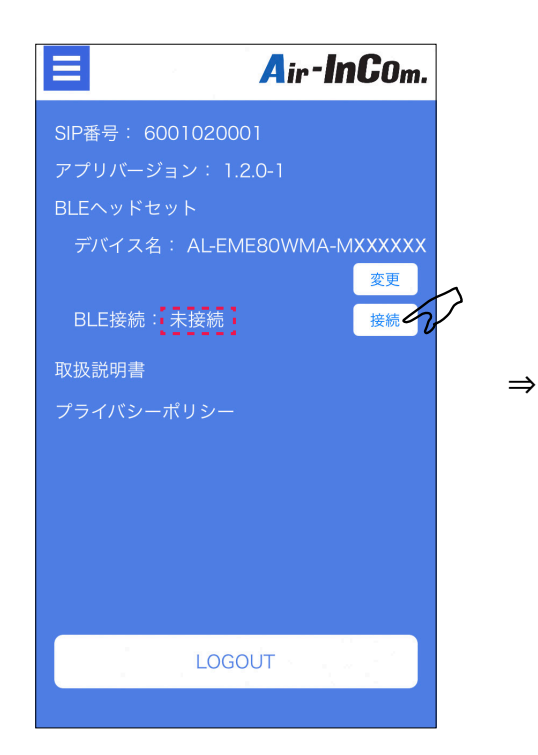

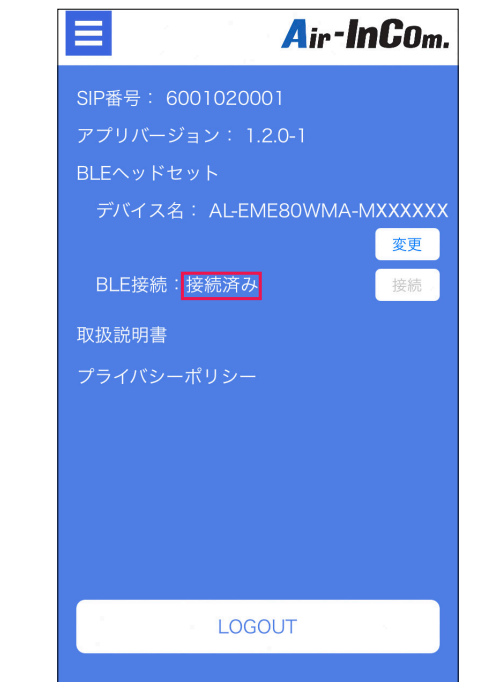

⑧はじめてアクセサリーと BLE 接続するとき は、ペアリング要求の画面が表示されます ので、" ペアリング " をタップしてください。 アクセサリーの接続は以上です。

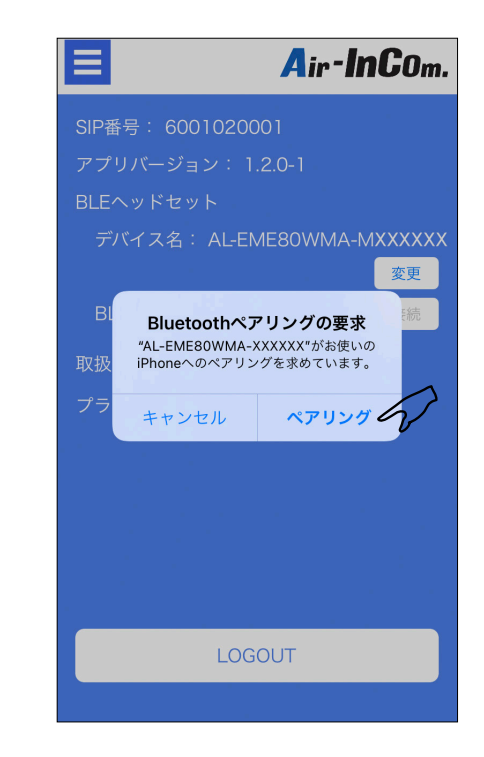

# 各画面の説明

### 待ち受け画面

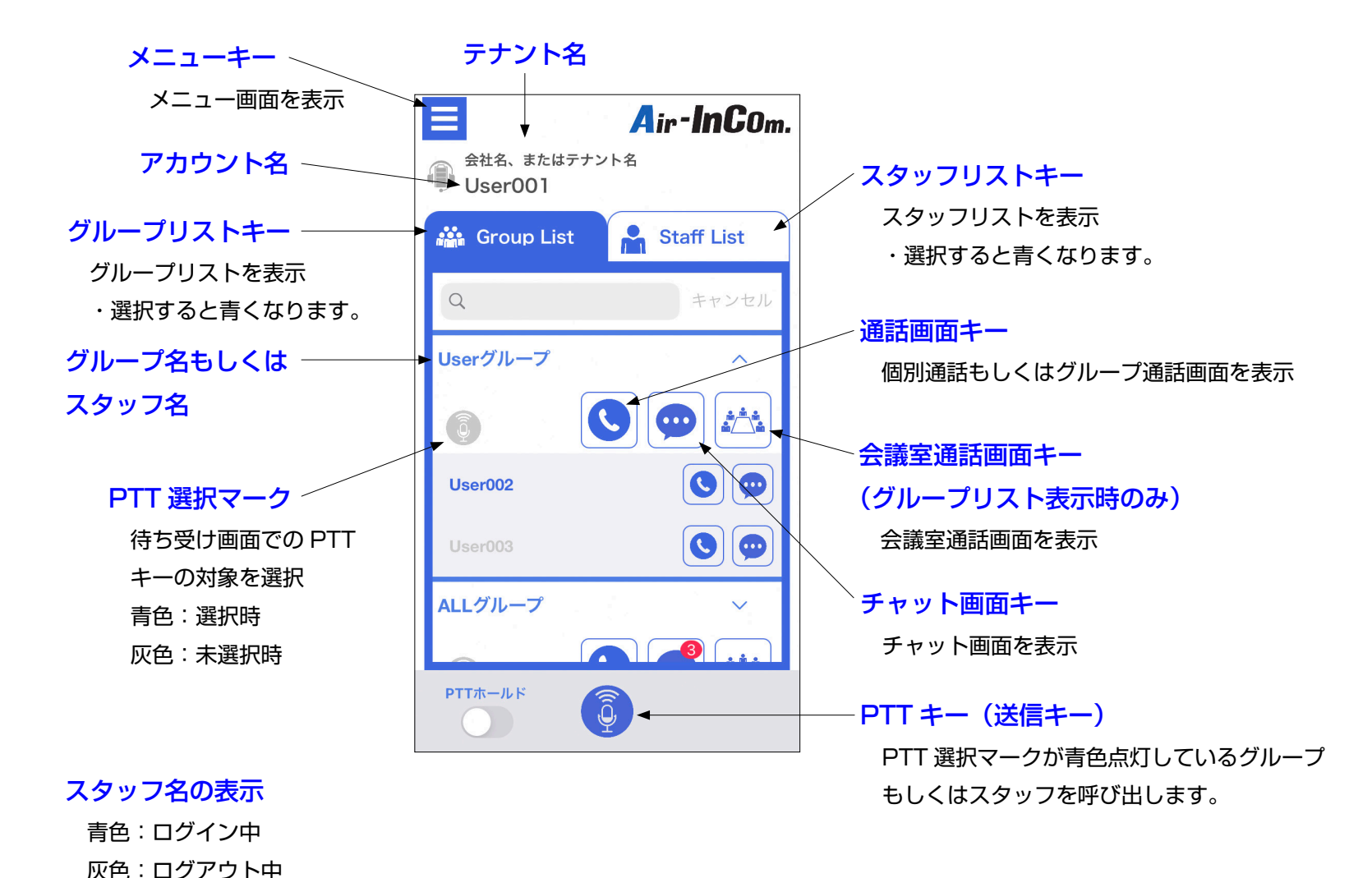

# 各画面の説明

通話画面

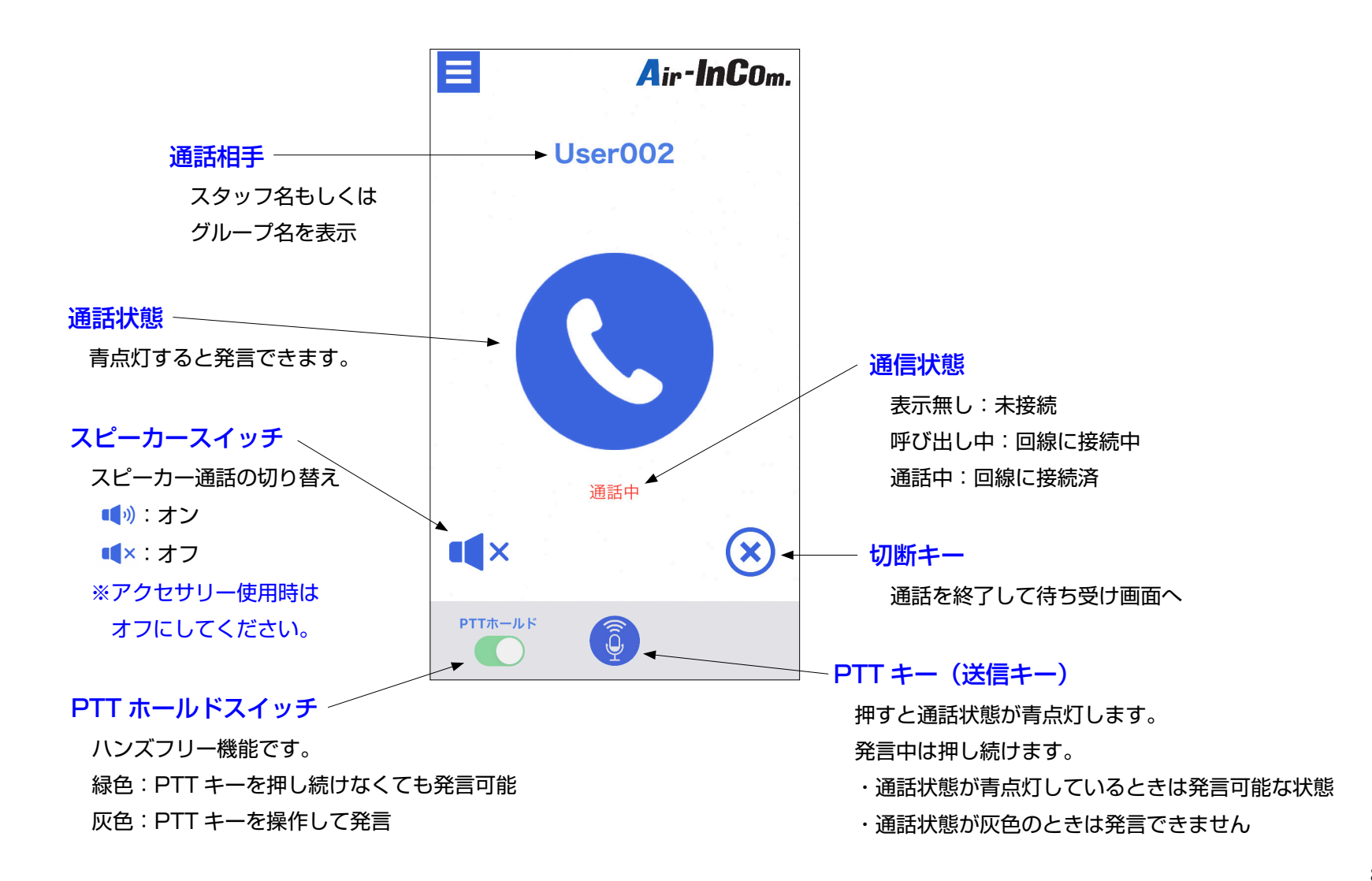

# 各画面の説明

チャット画面

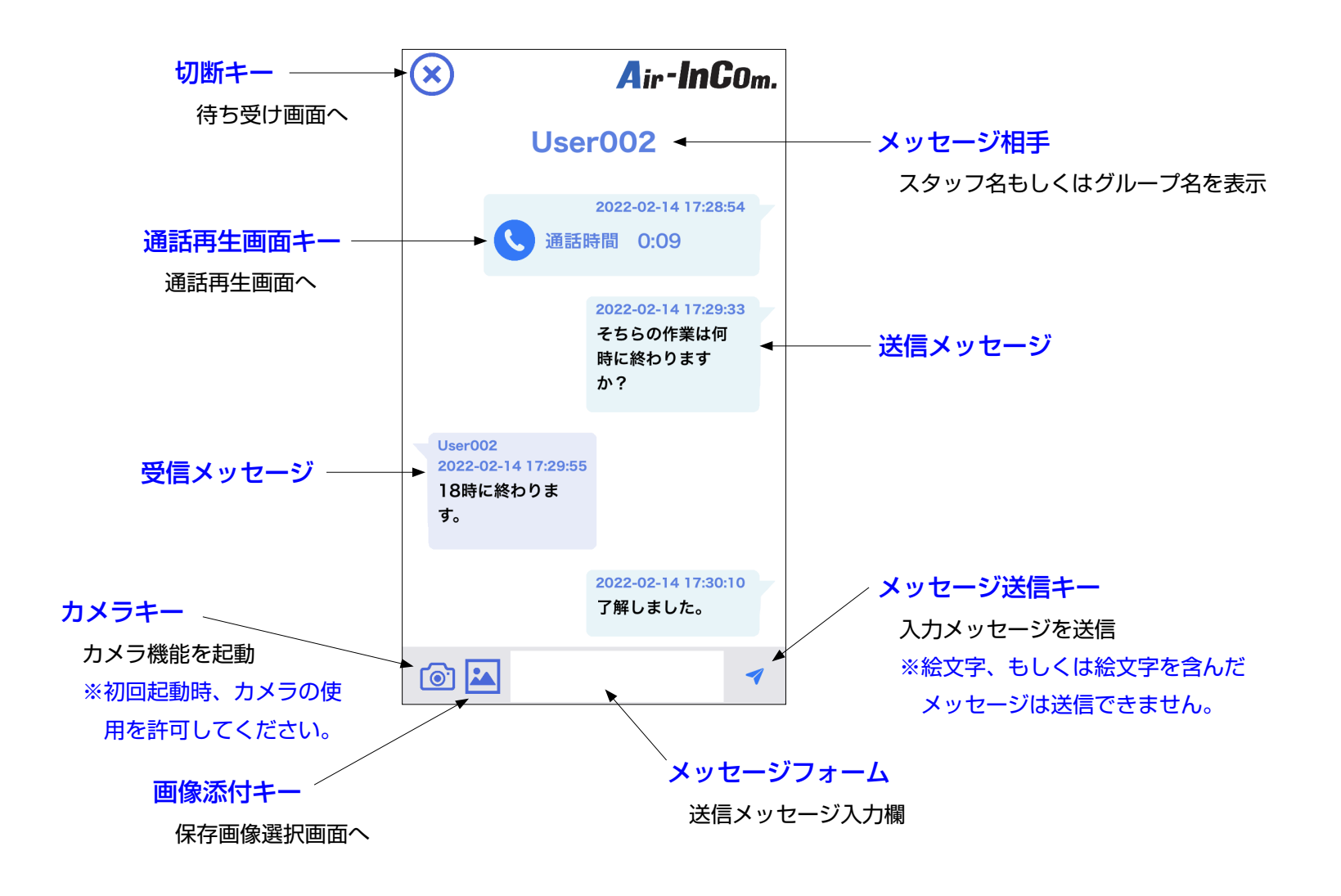

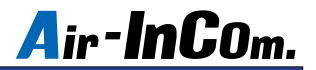

通話方法~個別 / グループ通話~

1 対 1 または複数名で通話できます。

待ち受け画面から通話したい相手の " 通話画面キー " をタップしてください。

グループ通話の制限時間は10分で、時間が経過すると通話中でも自動で切断します。連続通話は後述の"会議室"を使います。

③ "PTT キー " をタップして相手と回線が接続されると赤文字で " 通話中 " と表示されます。 発言するときは "PTT キー " を押して通話状態を青点灯させてください。 ① Air-InCom. にログインして通話したい相手 もしくはグループの " 通話画面キー " をタップ します。

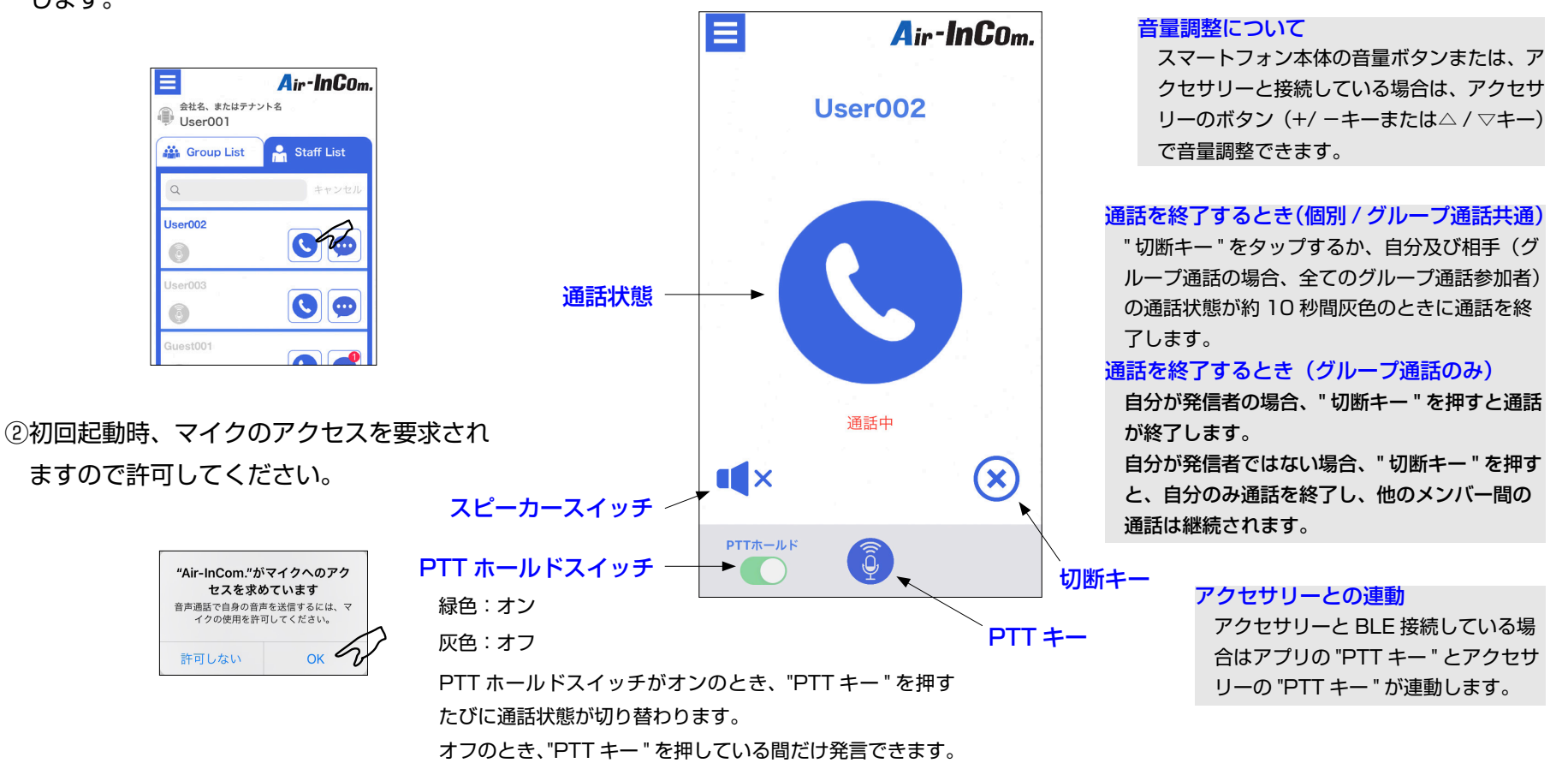

### 通話方法~会議室通話~

同じグループ内のメンバーから最大 10 人まで通話できます。会議室は各グループごとに 1 つあります。

・会議室での通話は、会議室に入っているメンバーのみに聞こえます。

・10 分制限のない、連続通話ができます。自動切断はされませんので、通話から出るときは切り忘れにご注意ください。

① Air-InCom. にログインして通話したい グループの " 会議室通話画面キー " をタッ プします。

③ "PTT キー " をタップして相手と回線が接続されると赤文字で " 通話中 " と表示されます。 会議室通話をしているのが自分だけのとき、アナウンスの後に音楽が流れます。 発言するときは "PTT キー " を押して会議室通話状態を青点灯させてください。

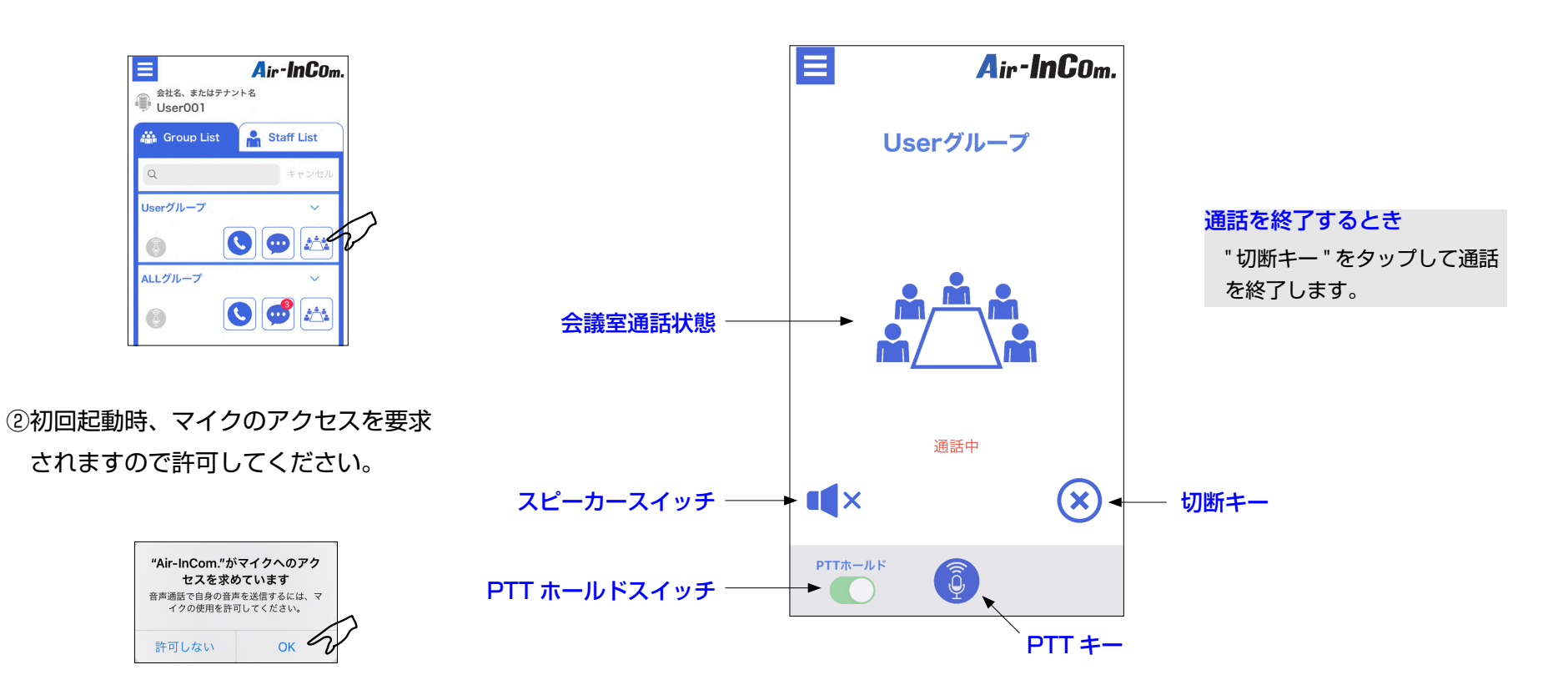

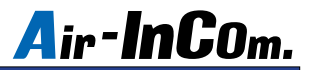

## iPhone 機能の許可設定

設定アプリから Air-InCom. をタップします。

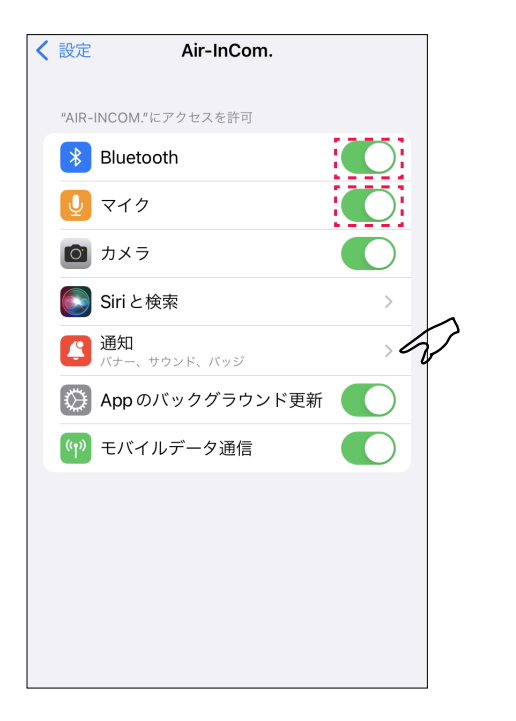

⇒

初期設定後、設定アプリ内の Bluetooth、 マイクがオンになっていることを確認して ください。また、通知をタップして"通知 を許可 " がオンになっていることを確認し てください。

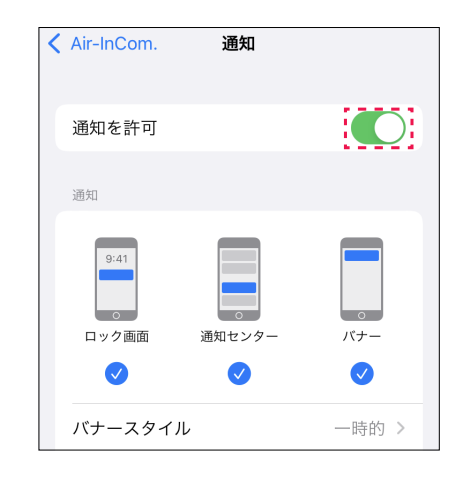

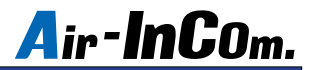

### こんなときは

### 症状 . 通話中、音が出ない。音が小さい。

原因 . 音量がミュートになっている。音量が小さすぎる。送信できていない。

ネットワークが不安定になっている。

### 処置 . 以下の方法をお試しください。

- ・ミュートを解除してください。適切な音量に調整してください。
- ・スマートフォンの近接センサーが動作(画面が暗転)している 状態で "PTT キー " を指で押している場合、送信できていません。 この時、"PTT ホールドスイッチ " をオンにした後、送信状態に してください。
- ・アクセサリーを使用していない場合は、" スピーカースイッチ " をオンにしてください。
- ・アクセサリーをお使いの場合は、イヤホンがプラグ穴に完全に挿 入できているか確認してください。
- ・安定したネットワークへの接続を確認して通話し直してください。

#### 症状 . 通話中、画面が真っ暗になる。

- 原因 . スマートフォンに顔や手などを近づけた際にスマートフォンに内蔵され ている " 近接センサー " が動作することにより起こります。異常ではあ りません。
	- 処置 . スマートフォンの設定では " 近接センサー " をオフできません。 そのままお使いください。

#### 症状 . 長時間の連続通話ができない。10 分程度で通話が途切れる。

 原因 . グループ通話では自動切断機能が作動し 10 分で通話は終了します。 処置 . 通話したいメンバー全員で会議室通話してください。

### 症状 . Bluetooth アクセサリーが使えない、接続できない、安定しない。

- 原因 . 本アプリ専用アクセサリーではない、もしくはアプリやスマートフォン、 アクセサリーの状態が不安定になっている。
	- 処置 . 弊社指定のアクセサリーであることを確認してください。 指定品であれば以下の順にお試しください。
		- ・スマートフォンの Bluetooth 設定がオンになっているか確認する。
		- ・スマートフォンの Bluetooth 設定をオフにし、数秒後オンにする。
		- ・アプリを再起動する。
		- ・スマートフォン自体を再起動する。
		- ・スマートフォンの設定から Air-InCom. の Bluetooth がオンになっ ていることを確認する。
		- ・アクセサリーの再起動 / 再設定をする。

### 症状 . 電話に応答すると、アクセサリーのマイクが使えなくなる。

- 原因 . スマートフォンのマイク設定が変わってしまった。
	- 処置 . スマートフォンの通話オーディオルーティングの設定を変更してくだ さい。
		- 手順…スマートフォンの設定→アクセシビリティ→タッチ→通話オー
			- ディオルーティング→ Bluetooth ヘッドセットを選択
- ※通話オーディオルーティング画面への入り方は機種や iOS のバージョンによって異 なることがあります。お使いの端末に合った操作をご確認ください。

### 症状. アクセサリーの"PTT キー"が動作しない。アクセサリーを使って送信できない。

- 原因 . BLE 接続ができていない。
	- 処置 . P.4 ~ P.6 の " アクセサリーのペアリング、BLE 接続方法 " を読み、 BLE 接続をしてください。

### その他のご相談は…

### E メール: alinco\_cloudservice@alinco.co.jp Copyright Alinco,Inc.

JAPAN ENIX CO., LTD.

PS1068 FNFF-NJ

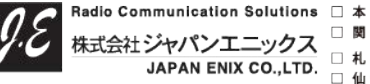

社 東京都品川区南品川 2-7-18 TEL 03-5715-2351 関 西 支 店 大阪市西区千代崎 1-24-11 TEL 06-6583-7700

https://www.ienix.co.ip/ 覚羅所住所はこち